# *Guía para solucionar problemas de inicio de sesión en el portal Somos Corredores.*

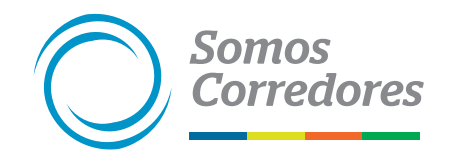

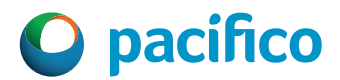

## **Tabla de contenido**

- Mensaje: Lo sentimos, tenemos problemas para iniciar tu sesión 04 1
- Mensaje: La cuenta está bloqueada 07 2
- No me llega el código 08 3
- 4 Me pide contraseña, pero mi correo no pertenece a una cuenta de Microsoft . . . . . . . . . . . . . . . . 10

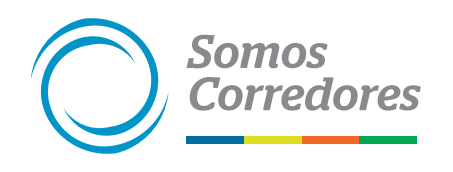

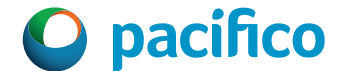

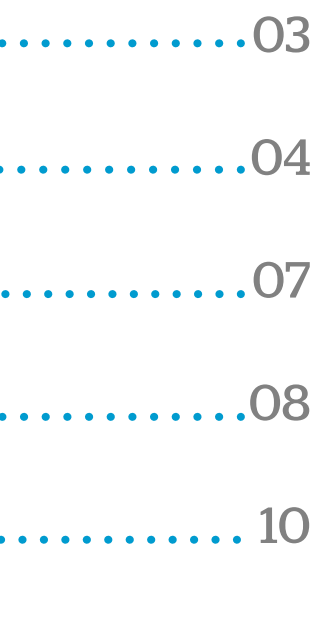

### *AUTOSERVICIO* 03

# **AUTOSERVICIO**

Se muestra la solución a los posibles escenarios:

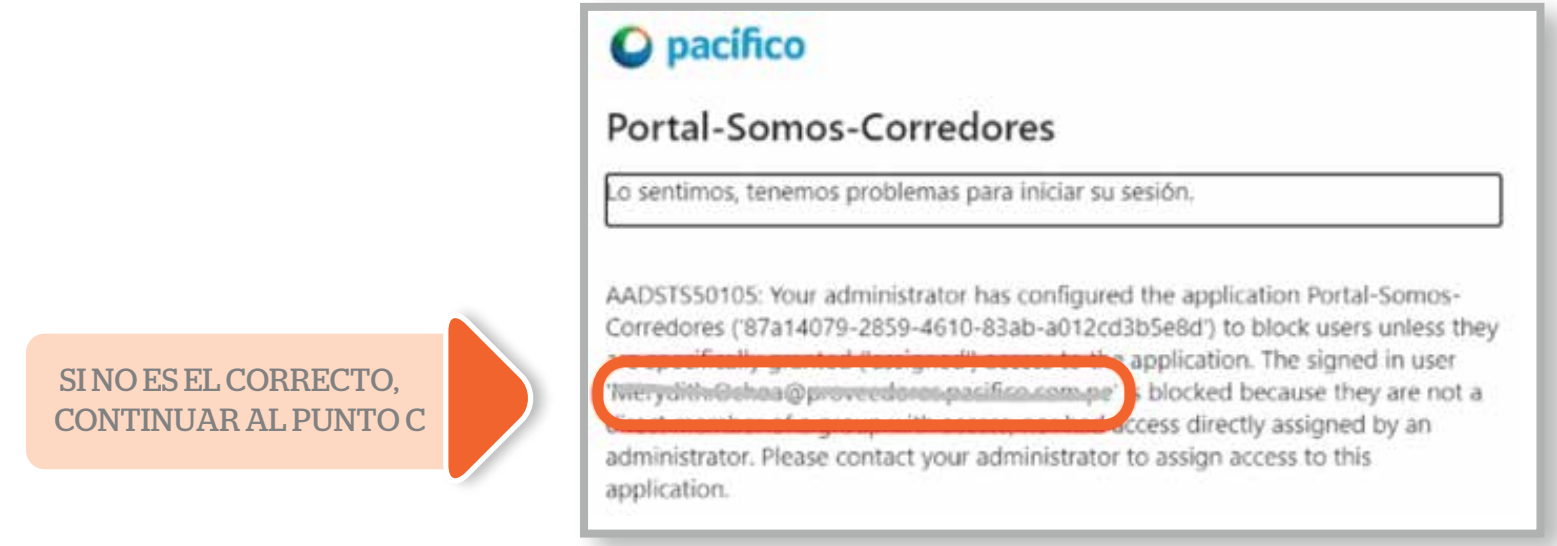

### 1 **Mensaje: Lo sentimos, tenemos problemas para iniciar tu sesión**

**a.** Verifica el correo que figura en el mensaje (es el correo que usas para ingresar al portal).

### *MENSAJE DE ERROR:*

**b. Sí es el correo que uso:** El administrador de tu cuenta debe ingresar al portal de corredores (abrirá tu sesión en modo incógnito o cerrará tu cuenta con la opción "Salir de mi cuenta", seleccionará un correo en caso se solicite y continuará, luego volverá a ingresar a tu cuenta) y seguir los siguientes pasos:

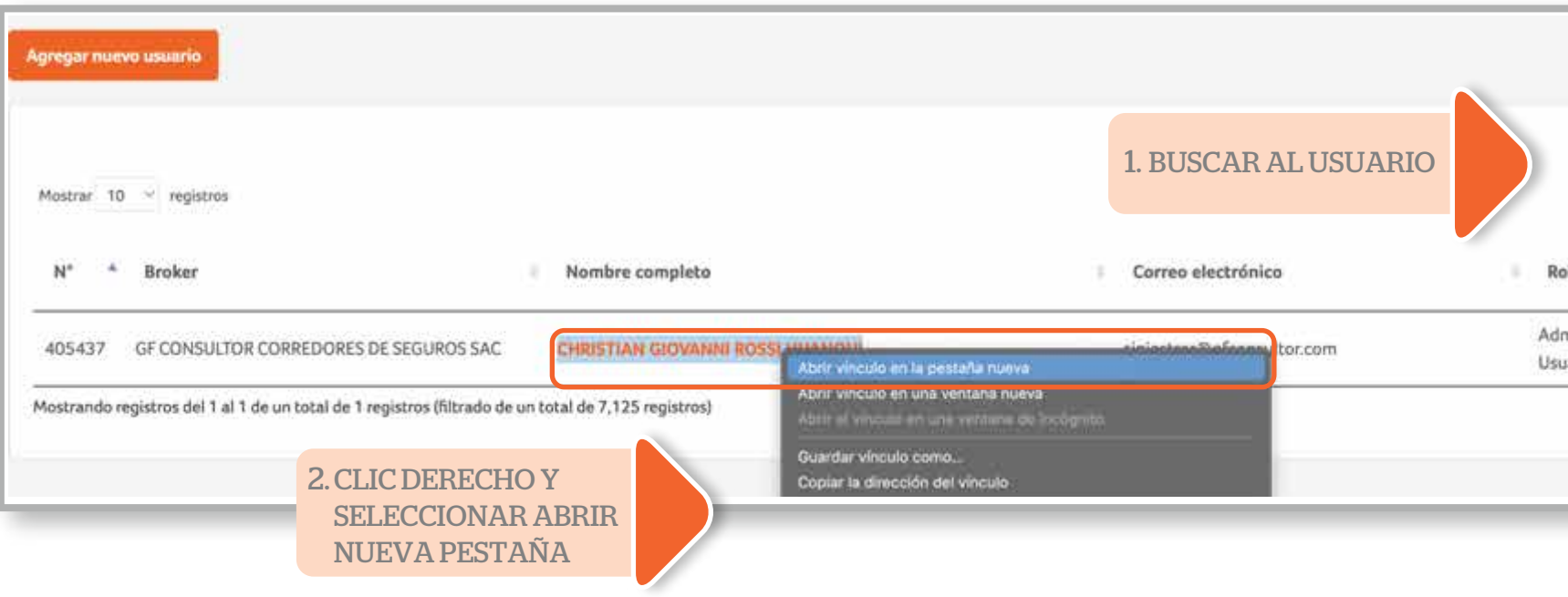

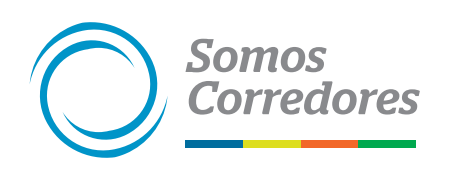

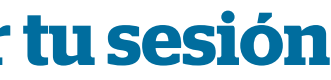

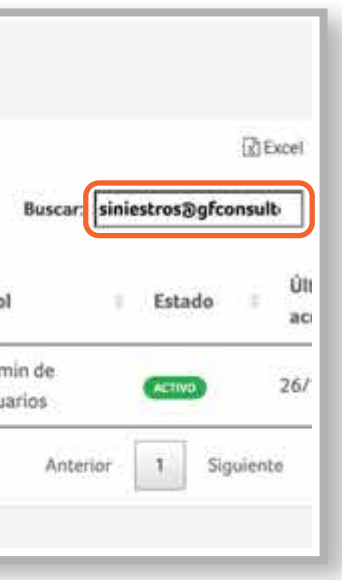

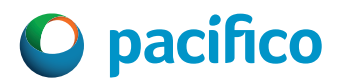

## 1 **Mensaje: Lo sentimos, tenemos problemas para iniciar tu sesión**

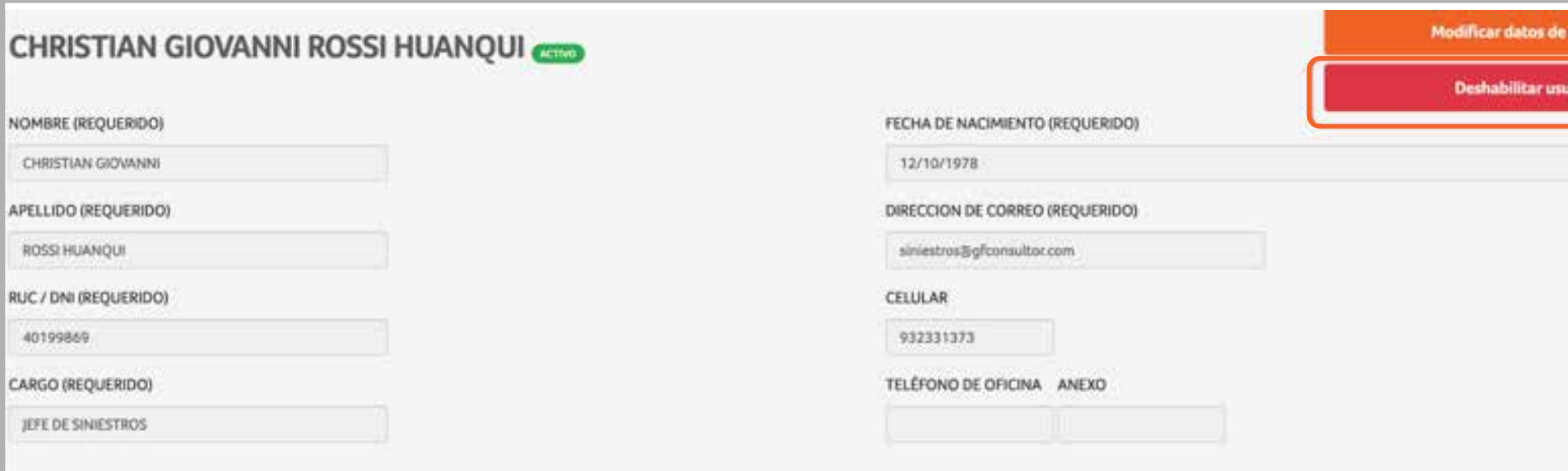

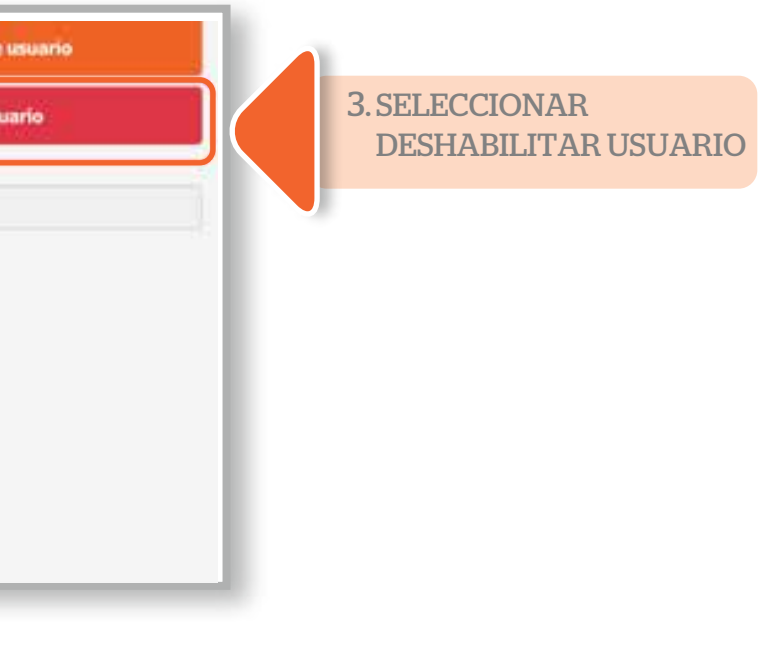

arecerá la opción "Habilitar se debe seleccionar y robar el acceso en 1 min.

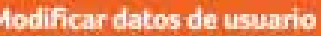

Habilitar usuario

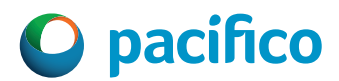

Regresar a la pestaña anterior donde estaba el usuario y volver a abrir una nueva pestaña.

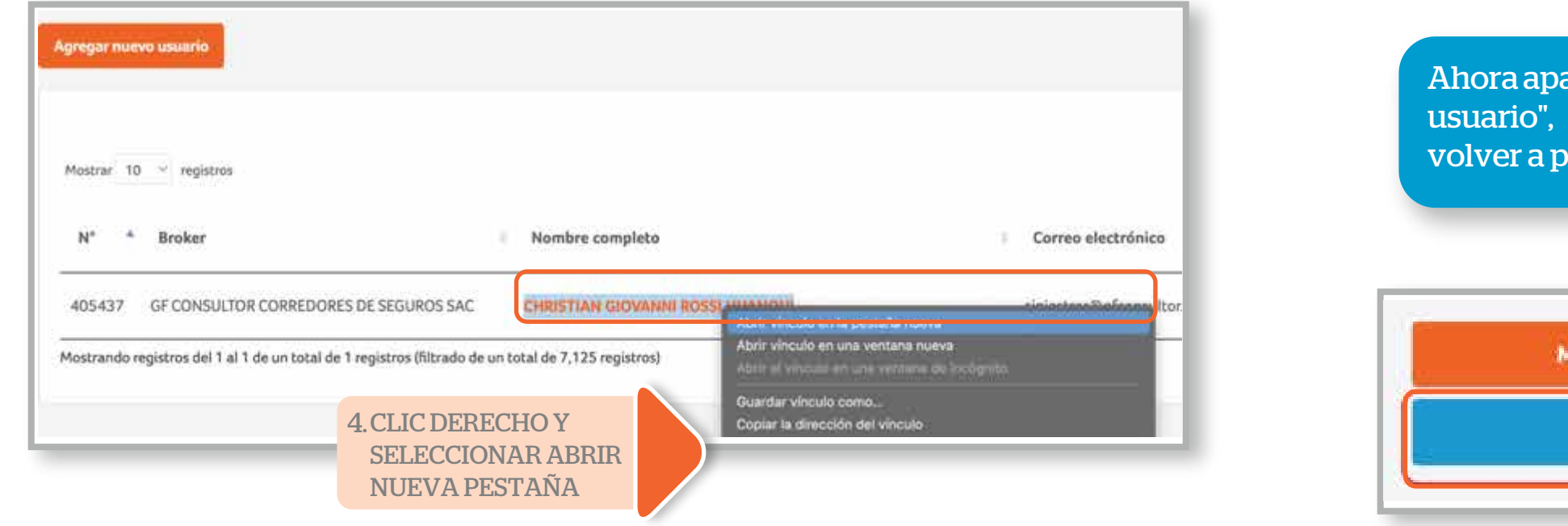

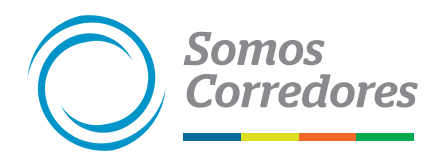

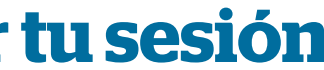

### *Para el caso de cuentas Microso: Otras cuentas:*

Ingresa a la siguiente dirección: https://login.microsoftonline.com/common/oauth2/logout? post\_logout\_redirect\_uri=https%3A%2F%2Fsomoscorredor es.pacifico.com.pe%2Fweb%2Fguest

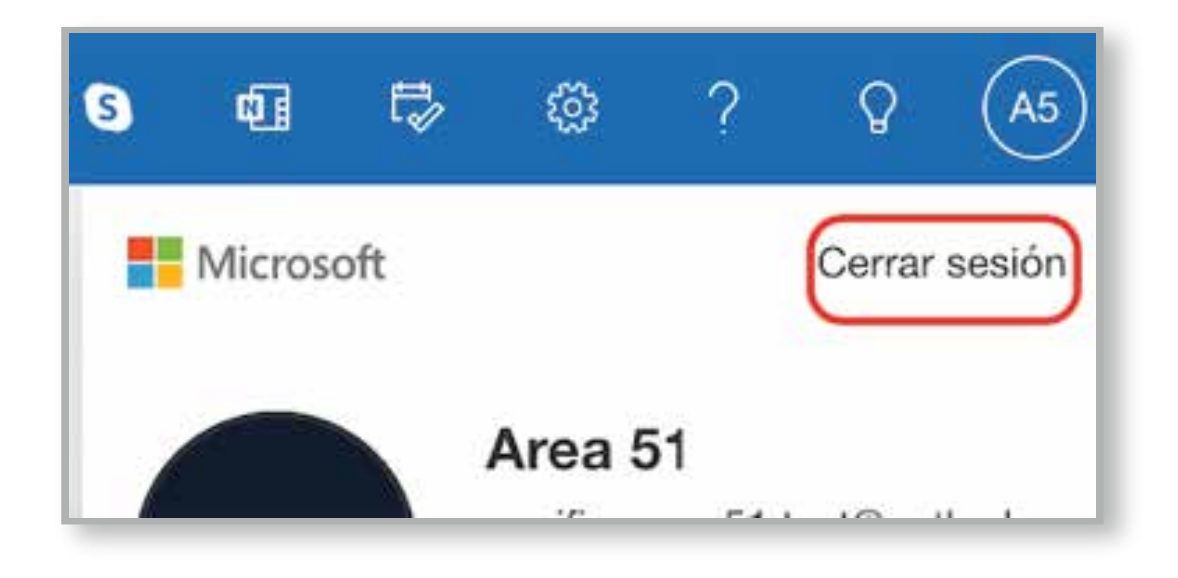

![](_page_5_Picture_6.jpeg)

**c. No es el correo correcto:** Cierra la sesión de la cuenta de correo que se mostró en el mensaje de error, luego ingresa nuevamente al portal:

**d.** Sigue los pasos previos y si no puedes acceder, debes enviar un correo a karlavertizv@pacifico.com.pe con la pantalla de error y el correo con el que ingresas al portal, indicando que ya seguiste los pasos del manual y que te apoye con la generación de un ticket de atención en la plataforma Service Now.

![](_page_5_Picture_8.jpeg)

![](_page_5_Picture_11.jpeg)

### 1 **Mensaje: Lo sentimos, tenemos problemas para iniciar tu sesión**

## 2 **Mensaje: Lo sentimos, tenemos problemas para iniciar tu sesión**

Si tu cuenta continúa bloqueándose, solicita apoyo de soporte técnico para que verifique si se debe a alguno de los siguientes motivos:

![](_page_6_Figure_1.jpeg)

### **Es el propio usuario el que produce el bloqueo.**

Hace poco que se cambió la contraseña y el usuario sigue utilizando la antigua. La directiva predeterminada puede bloquear la cuenta porque el usuario ha intentado iniciar sesión cinco veces con la contraseña antigua en un plazo de 2 minutos.

### **Hay una aplicación o servicio que tiene una contraseña antigua.**

- Si las aplicaciones o los servicios usan una cuenta, es posible que estos recursos intenten iniciar sesión varias veces con una contraseña antigua. Este comportamiento provoca el bloqueo de la cuenta.
- Intenta minimizar el uso de la cuenta entre diferentes aplicaciones o servicios y mantén un registro de dónde se usan las credenciales. Si cambias la contraseña de una cuenta, actualiza las aplicaciones o servicios asociados.
- **La contraseña se modicó en otro entorno y la nueva contraseña todavía no se ha sincronizado** (nivel más técnico, solo para cuentas de correo con dominio propio y configuradas en servidores AD local).
	- Si se cambia la contraseña de una cuenta fuera del dominio administrado, por ejemplo, en un entorno de AD DS local, el cambio de contraseña puede tardar unos minutos en sincronizarse a través de Azure AD y en el dominio administrado.
	- Si un usuario intenta iniciar sesión en un recurso del dominio administrado antes de que se complete el proceso de sincronización de contraseñas, hará que se bloquee la cuenta.

![](_page_6_Picture_11.jpeg)

![](_page_6_Picture_19.jpeg)

Dependiendo de la configuración de tu correo, ya sea personal o empresarial, te va a mostrar diversas formas de ingresar:

**a.** Cuendo la cuenta de correo pertenece a Office365 (Correo) ingresa con la clave del correo. Si tienes configurada la cuenta para ingresar a plataformas de Microsoft como oneDrive, Skype, etc. utiliza la misma contraseña, si no recuerdas la clave selecciona "He olvidado mi contraseña" y procede con el cambio. En caso no sea ninguna de las anteriores es posible que tu cuenta de correo esté asociada a otra cuenta de correo de Microsoft adicional, por ejemplo, en tu correo personal @hotmail, @live, @Outlook; para estos casos sigue el procedimiento de desasociación del punto 4 (me pide contraseña, pero mi correo no pertenece a una cuenta de Microsoft).

![](_page_7_Picture_3.jpeg)

![](_page_7_Picture_85.jpeg)

### 3 **No me llega el código**

**b.** En algunos casos puede salir la opción de enviar código al correo en la parte inferior, selecciona dicha opción y revisa tu bandeja de entrada .

![](_page_7_Picture_6.jpeg)

![](_page_7_Picture_9.jpeg)

## 3 **No me llega el código**

**c.** Existen casos que necesitarán seleccionar la opción de "Enviar código" para que este recién sea enviado.

![](_page_8_Picture_2.jpeg)

**d.** También existen casos que tienen más de una forma de ingresar, para estos escenarios se mostrará la opción "Otras formas de iniciar sesión". Al seleccionarla se listarán las opciones que tienes, ya sea por mensaje de correo o sms. Selecciona la de tu preferencia:

![](_page_8_Picture_37.jpeg)

![](_page_8_Picture_5.jpeg)

![](_page_8_Picture_7.jpeg)

Motivo: Esto sucede cuando tu cuenta de correo personal está asociada a una cuenta de correo de la plataforma Microsoft (Outlook, live, hotmail, Office365).

- Ingresa a la cuenta de hotmail, live u Outlook donde esté asociada tu cuenta de correo.
- Ingresa en el círculo superior derecho (algunas veces sale foto de perfil). Selecciona la opción "Mi perfil".

![](_page_9_Picture_6.jpeg)

Solución: Debes desasociar la cuenta de correo de tu correo personal.

### Pasos:

### 4 **Me pide contraseña, pero mi correo no pertenece a una cuenta de Microso**

- Te pedirá algunos pasos para seguir, como quizás volver a ingresar clave o un código enviado a un correo o sms. Sigue los pasos que se indiquen. Si no te pide nada, continuar.
- Cuando ingreses en la parte superior, estará la opción "Tu informació", por favor selecciónala.

![](_page_9_Picture_9.jpeg)

![](_page_9_Picture_10.jpeg)

![](_page_9_Picture_16.jpeg)

## 34 **Me pide contraseña, pero mi correo no pertenece a una cuenta de Microso**

• En el bloque de "Información de cuenta" podrás visualizar los correos asociados a Outlook. Dale clic al link inferior donde dice "Preferencias de inicio de Sesión", aquí podrás elegir ingresar con clave o mediante un código enviado por correo o sms. Realiza los pasos que se indiquen y si no te pide nada, continuar.

![](_page_10_Picture_42.jpeg)

• Te mostrará un panel con el listado de correos y al costado de cada uno la opción "Quitar", click en el link quitar del correo de gmail, y click en el botón Quitar.

![](_page_10_Picture_43.jpeg)

• Una vez realizados todos los pasos, intenta loguearte nuevamente al Portal. Tras esto, se mostrará un mensaje indicando que se ha enviado un código al correo .

![](_page_10_Picture_6.jpeg)

![](_page_10_Picture_7.jpeg)

![](_page_10_Picture_9.jpeg)

![](_page_11_Picture_0.jpeg)